#### Family Access – Parent Menu

After parent has accessed their Family Access account they can use the menu on the left to navigate through the system

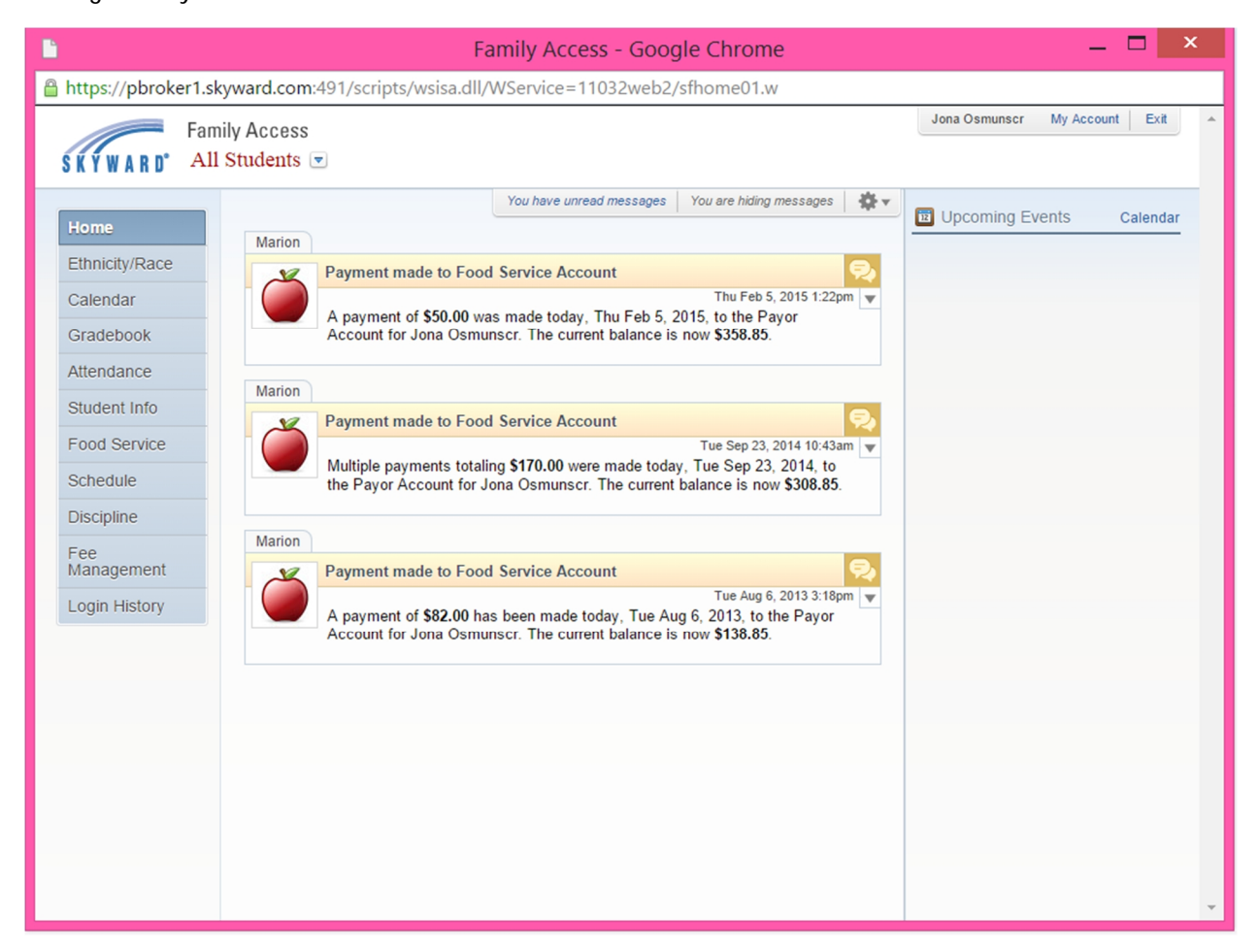

If you need your log in information to Family Access, email [registrar@shiocton.k12.wi.us](mailto:registrar@shiocton.k12.wi.us) or contact Cathy Bronold, Registrar, at 920-986.3351. ext. 797.

# Family Access – Food Service

If the parent would like to view the food service balances and make a payment, they can select Food Service

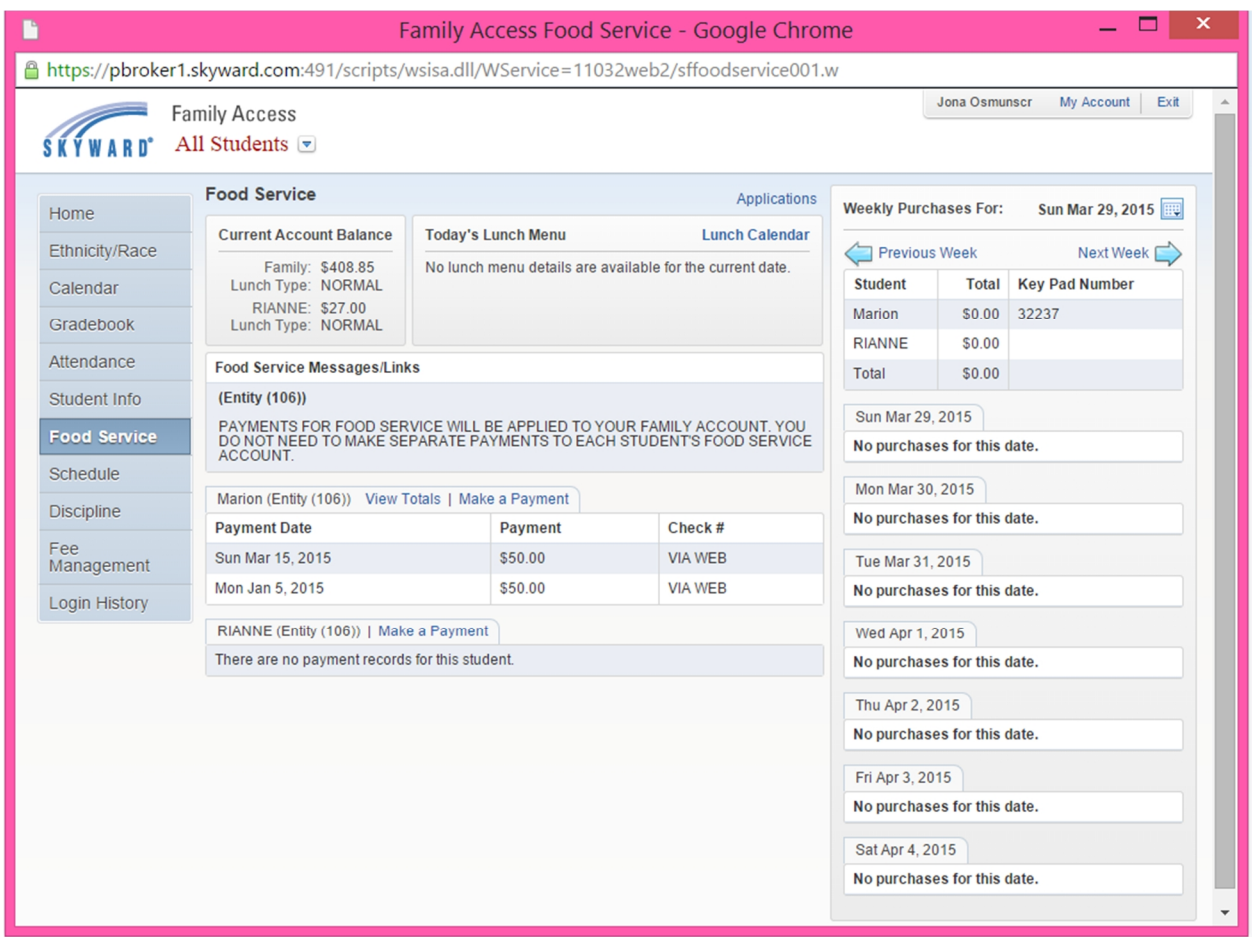

From this page the parent can select the Make a Payment option, which will then bring them to the e~Funds for Schools log in page for the district.

# Parent Log in

# New Registrations

Once the Make a Payment option has been selected from the Food Service view in Family Access, the parent is brought to the e~Funds for Schools log in page for their school district.

If the parent already has an account they can log in using the username and password that they created.

If they have not created an account yet, they will need to select Register Here.

![](_page_2_Picture_155.jpeg)

![](_page_3_Picture_116.jpeg)

After a new user has selected Register Here, they will be asked to enter the information below.

Once entered the user will select Sign Up to continue on to the second step of registration.

Existing users can click on Student Management to link their student(s) to their account.

#### e~Funds for Schools – Linking Students

The second step of registration will request that they link students to their account. The students can be linked with either their student ID or family ID (if the school provided this ID to EFS). They will also need to enter the last name of the student. See example below

![](_page_4_Picture_154.jpeg)

After linking all students they continue on to the Home page by selecting Continue to Account Overview

#### e~Funds for School – Home

**BILL CODES AND EVENT MANAGEMENT** Home Payment Options Advisory Services **Account Settings** Logout **Your Student(s) Payment Options** Meal Balance Updated Name **View Payment History Make a Payment** Marion \$408.85 2 months ago Towards school payment item(s) Review history of payments made to school(s) Rianne \$27.00 2 months ago Student(s) **Schedule a Pre-Authorized Payment View Pre-Authorized Payment History** Setup a payment that occurs at rea **Recent Payments Manage Pre-Authorized Payments** You have no recent payments at this time. Manage your scheduled pre-auti **Scheduled Payments Advisory Services** Date Method Total ▶ 04/07/15 Checking (2345) \$247.50 **Low Meal Balance Student Fees** Setup payments for low meal balance(s) Review outstanding and historical student fees. orized Payı **Account Settings Personal Information Change Password** Manage your contact information Manage your account pas: **Student Management Notifications** Manage how e~Funds for Schools notifies you. Manage students associated with your account **Payment Information** age your checking and credit card information

At the home page the parent can view the lunch balances in the upper right hand corner of the page.

If they select to Make a Payment for the first time they will be required to add payment information. Once added they would view the options that the school has set up with their student's building and/or any outstanding fees (charges) that have been assessed to their student in Skyward.

See example on following page

e~Funds for Schools – Make a Payment

The parent will be able to select items from both students and submit payments for several options with each student in one transaction

ſ

![](_page_6_Picture_127.jpeg)

If payments are made to fees or lunch items linked to Skyward, the payment will post back to the students' accounts after the parent has completed the transaction.

From the home page there are Advisory Services options available. The Low Lunch Balance option will be active if the school is using the Skyward Food Service module. The parent does need to activate these settings if they would like to use them

![](_page_7_Picture_148.jpeg)

After they have been activated they can use the email and auto-replenish features. These settings are controlled by the parent.

![](_page_7_Picture_149.jpeg)

If the school is using the Student Fee Management module with Skyward, the Student Fees option from the Advisory services menu will be active. If the parent has students with charges, they can view these charges from the Student Fees option.

![](_page_8_Picture_130.jpeg)

This information is populated based on what the students have been charged in Skyward.